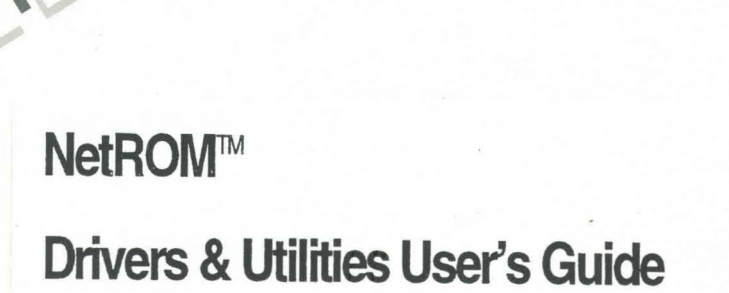

PIN 924-07000-00

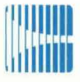

U

L

L

L

O

Œ

**IF** 

f.

**I Million** Applied Microsystems Corporation

[!mm~~ **Applied Microsystems Corporation** 

## NetROM™ **Drivers & Utilities User's Guide**

PIN 924-07000-00

December 1995 Copyright © 1995 Applied Microsystems Corporation. All rights reserved.

 $\bar{z}$ 

Information in this document is subject to change without notice. Applied Microsystems Corporation reserves the right to make changes to improve the performance and usability of the products described herein.

Applied Microsystems Corporation's CodeTAP products are protected under U.S. Patent 5,228,039. Additional patents pending.

#### **Trademarks**

CodeTAP is a registered trademark of Applied Microsystems Corporation.

CodeICE, RTOS-Link, CPU Browser, and NetROM are trademarks of Applied Microsystems Corporation.

Other product names, trademarks, or brand names mentioned in this document belong to their respective companies.

## **I Contents**

#### **Preface**

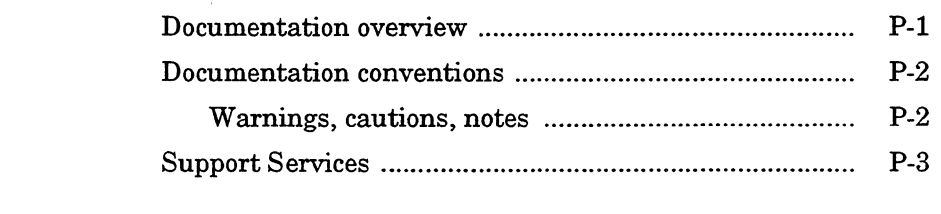

## **Chapter 1 Diskette Contents**

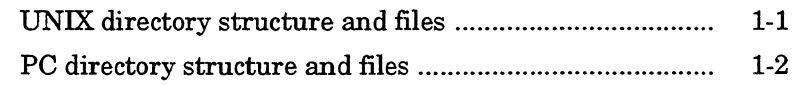

## Chapter 2

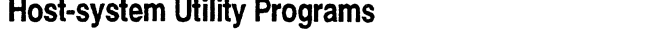

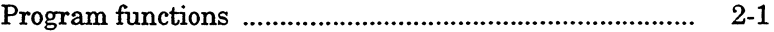

## Chapter 3 **NetROM for Windows**

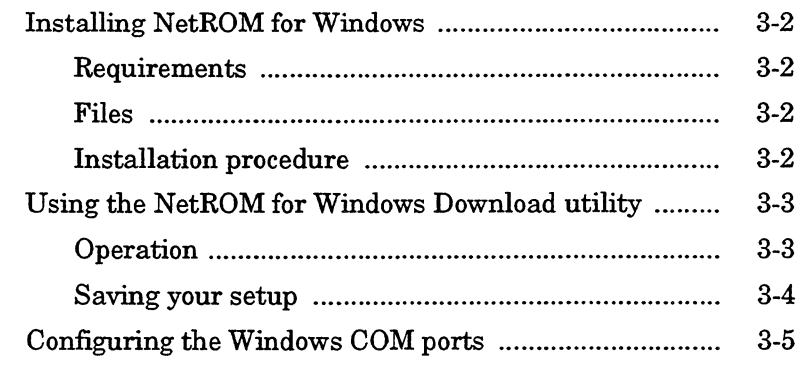

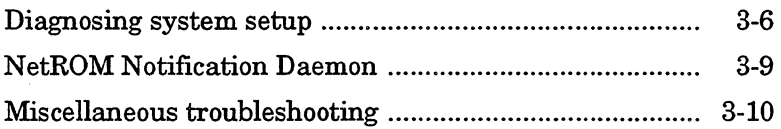

## **I Preface**

This guide lists the contents of the Drivers & Utilities diskette, gives general information about the four host utility programs, and explains how to install and use NetROM for Windows. The target-side driver source code is described in Chapter 7 of the *NetROM User's Manual.* 

## **Documentation overview**

This guide is organized into the following chapters:

Chapter 1, "Diskette Contents," lists the files on the Drivers & Utilities diskette for both UNIX and PC.

Chapter 2, "Host-system Utility Programs," is a guide to the four host utility programs: *upload, download, rompack,* and *ieeeparse.* 

Chapter 3, "NetROM for Windows," is a guide to installing and using NetROM with Microsoft Windows.

## **Documentation conventions**

This manual uses the following conventions:

- <sup>D</sup>Book titles, emphasized words, command names, and keywords are in *italics.*
- <sup>D</sup>Command parameters are in boldface.
- <sup>D</sup>Computer programs are in constant-spaced font.
- <sup>D</sup>Environment variable names are in "quotation marks."
- <sup>D</sup>Items that are optional are enclosed in [square braces].
- <sup>D</sup>Items that are mutually exclusive are separated by a vertical bar I.
- $\Box$  Mutually exclusive items, one of which is mandatory, are enclosed in {braces}.

### **Warnings, cautions, notes**

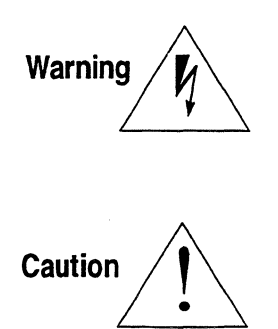

Warning messages appear before procedures and alert you to the danger of personal injury which may result unless certain precautions are observed.

Caution messages appear before procedures and indicate that damage may be done to the emulator or to your target system unless certain steps are observed.

**Note** 

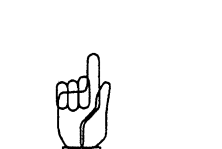

Notes indicate important information for the proper operation and installation of your emulator.

## **Support Services**

Applied Microsystems provides a full range of support services. New software is covered by a 90-day warranty that includes full applications phone support. Additional support agreements are available to extend the initial warranty and to provide additional services.

If you have trouble installing or using your software, consult your manuals to verify that you are following the correct procedures.

If the problem persists, call Customer Support. Customers outside the United States should contact their sales representative or local Applied Microsystems office. When you contact Customer Support, have your serial number available.

#### **Telephone**  800-ASK-4AMC (800-275-4262)

(206) 882-2000 (in Washington State or from Canada)

#### **Internet address**

If you have access to the Internet, you can contact Applied Microsystems Customer Support using the following address:

support@amc.com

You can also browse the Applied Microsystems World Wide Web page using the following URL:

http://www.amc.com

#### **FAX**

(206) 883-3049

# I **Chapter 1 Diskette Contents**

The NetROM Drivers & Utilities diskette is organized into two top-level directories: *unix* / and *pc*. These directories are further organized into *target* and *host* subdirectories. The source files in the *unix* / *target* and the *unix* / *host* subdirectories are identical to the *pc* / *target* and *pc* / *host* subdirectories except that each follows their respective UNIX or PC text-file conventions. The *pc* / directory contains a third subdirectory, *nrwin/,* which contains the NetROM for Windows files.

The utilities supplied in this distribution have been tested successfully in several environments. The utilities are unsupported software, however, and Applied Microsystems will log bug reports and make fixes as time allows.

This chapter lists the files in each directory and subdirectory on the diskette.

## **UNIX directory structure and files**

*unix/* 

*target/* 

*dptarget.c dptarget.h dualport.h dpconfig·h*  UNIX files Target code for dualport protocols

*host/* 

Source code for host utilities

*download.c upload.c rompack.c ieeeparse.c* 

## **PC directory structure and files**

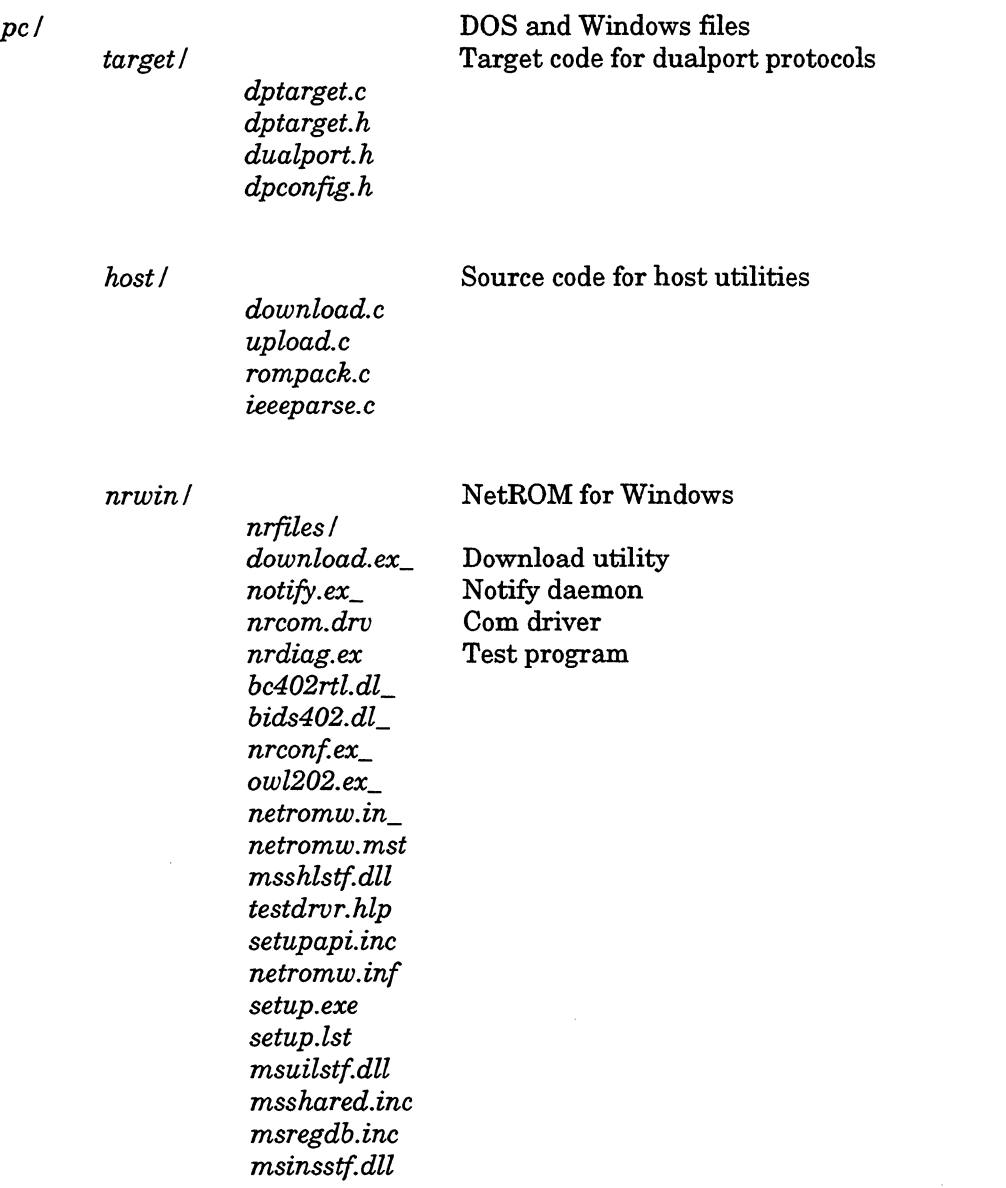

**Diskette Contents** 

Ī.

*msdetect.inc \_mstest.exe msdetstf.dll mscuistf.dll mscomstf.dll* 

#### 2-1

# I **Chapter 2 Host-system Utility Programs**

The utility programs *upload, download, rompack,* and *ieeeparse* simplify interfacing to NetROM for some users. The *upload* and *download* programs are file transfer utilities that open a TCP connection to the NetROM. The *rompack* and *ieeeparse* programs are file-format conversion utilities. These programs, supplied as C source files on the distribution diskette, are written for UNIX systems and have been compiled and run on Sun workstations.

The utility programs are unsupported software; that is, porting these files to new platforms is the user's responsibility.

## **Program functions**

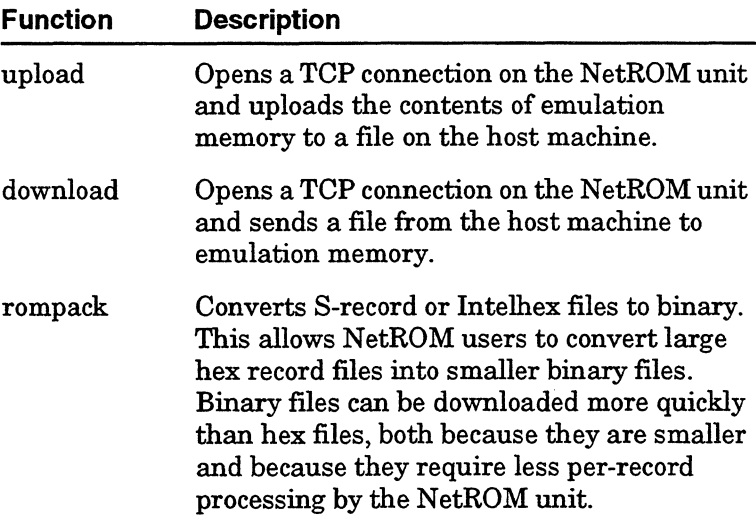

## $\overline{2}$

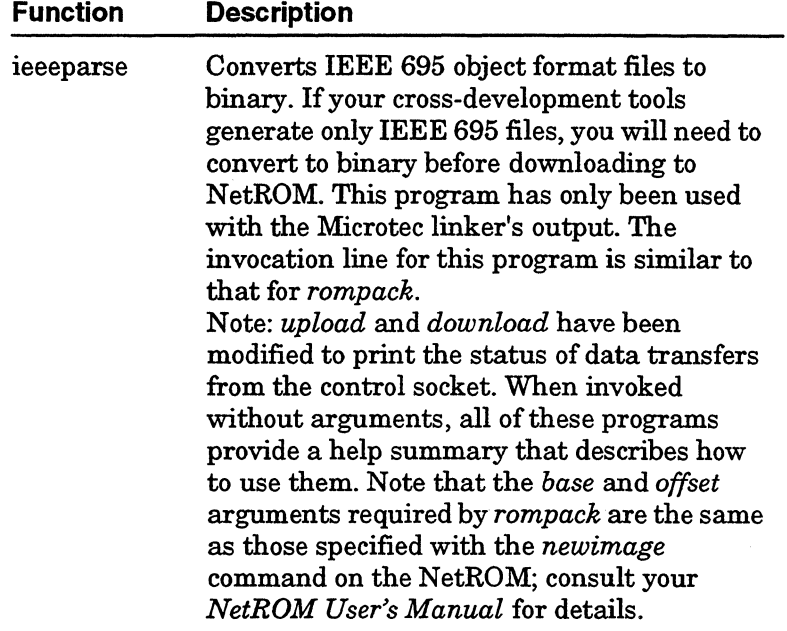

 $\ddot{\phantom{a}}$ 

# **Chapter 3**<br> **NetROM for Windows**

NetROM for Windows allows you to convert and use any of the Windows serial communications (COM) ports for a network connection to NetROM, when running a Windows-compliant TCPIIP protocol stack. This makes it possible for developers in PC environments to have their debuggers network-connected to NetROM, a capability not generally available for PCs.

NetROM for Windows also includes a utility that downloads code into NetROM for users who either have no TFTP server or who need a faster download speed.

N etROM for Windows does not include the *rompack* utility for converting S-record or Intelhex files to binary nor the *ieeeparse*  utility to convert IEEE 695 object format files to binary. PC users who need these utilities must port the C source code to DOS or Windows.

NetROM for Windows is unsupported software. The utilities have been tested successfully in several environments, and Applied Microsystems will log bug reports and make fixes as time allows.

## **Installing NetROM for Windows**

## **Requirements**

Your PC environment must have the following system requirements to run NetROM for Windows:

- oMS-Windows 3.1 running 386 Enhanced Mode.
- a 2.3 MB of hard disk space with 1 MB for use as scratch space during installation.
- a Version 1.1 of Windows Sockets.
- a Ethernet adapter card.
- a Windows-compliant TCPIIP protocol stack.

### **Files**

All the files necessary to implement NetROM for Windows are on the Drivers & Utilities distribution diskette you received with your NetROM product. They are located in the directory pdnrwinl. The filenames are listed in Chapter 1, "Diskette Contents."

#### **Installation procedure**

#### >- To install NetROM for Windows

- 1. Insert the installation disk into a floppy disk drive.
- 2. Start up Windows 3.l.
- 3. Run the program setup  $(b:\pe\hrwin \setminus setup.exe)$  from the Run option from the File pulldown menu of the Program Manager.
- 4. Follow the setup message windows to complete the installation.

## **Using the NetROM for Windows Download utility**

The NetROM for Windows Download utility has two primary uses:

- $\Box$  To make downloading files to NetROM speedier by using TCP.
- <sup>Q</sup>To provide a way to download files to NetROM when your Windows TCP/IP software does not include a TFTP server, which is a requirement of the NetROM newimage and batch commands.

## **Operation**

The Download utility opens a TCP connection and sends the file you specify to NetROM. To use the utility, fill in the required fields in the upper part of the window and press the Download button. The program displays the progress of the download in the lower right of the window. A dialog box announces either successful completion or an error in the download. The required fields are as follows:

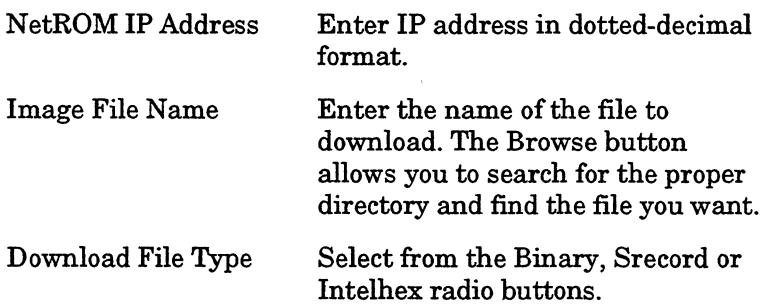

The following fields are optional and normally left blank:

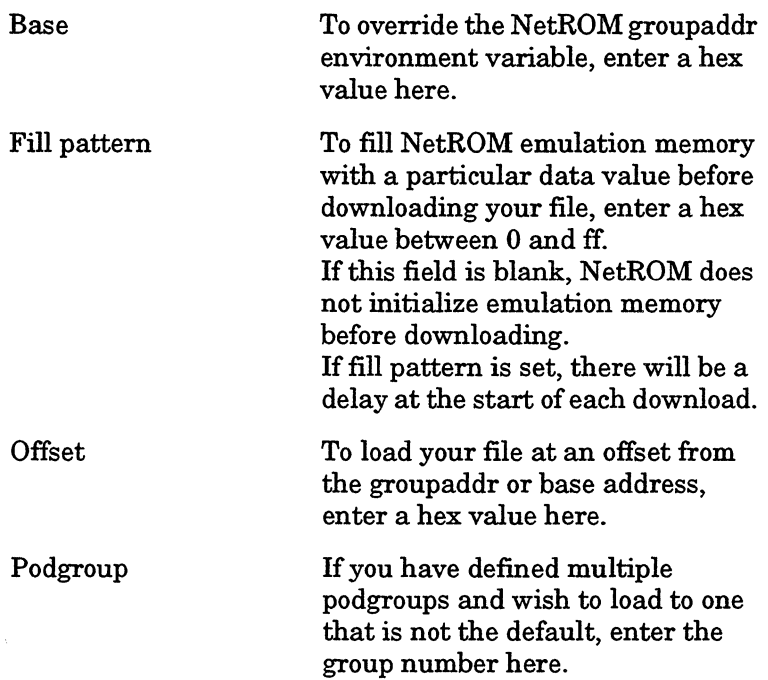

### **Saving your setup**

To save all the values entered, use the Save option under the File pulldown menu. The next time you run the program, use the Open option under the File pulldown menu to load the saved setup.

## **Configuring the Windows COM ports**

To specify how each COM port will be configured either as a serial port or as a port for communicating with a NetROM, use the NetROM for Windows Configuration utility. Each COM port must be configured according to the following procedure:

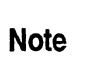

It is preferable to specify a physically unused COM port.

#### > To use a COM port as a serial port

o Check the Enable Serial check box.

Checking the Enable Serial check box for COM port causes the values for the NetROM IP Address and debugport to be ignored.

#### >- To use a COM port to communicate with a NetROM

- 1. Specify the NetROM IP Address and the value of debugport set on the NetROM.
- 2. Uncheck the Enable Serial check box. (When the Enable Serial check box for COM port is checked, the values for the NetROM IP Address and debugport are ignored.)
- 3. Check the Restart Windows After Quitting check box to reboot Windows. (You must restart Windows to use a new configuration.)
- 4. Click OK to save the configuration and reboot Windows.

 $-0r-$ 

Click CANCEL to exit the utility without saving the configuration.

## **Diagnosing system setup**

The NetROM for Windows Diagnostics utility is used to diagnose problems with your system setup. The Diagnostics utility attempts to open each port you specify. The results of each open are displayed. See "Miscellaneous troubleshooting" on page 3-10 for the meaning of each message and the possible causes of each error.

#### $\triangleright$  To run the Diagnostics utility

- 1. Double click on the NetROM for Windows Diagnostics icon.
- 2. Check the box of each port you want to test.

Only the ports not already selected for serial operation can be selected.

3. Click the Test button when you are ready to test the ports.

The application will now test each port you selected and display the test results. Each passed test means the communications port was opened successfully.

4. Click on the Done button to exit the diagnostics application.

The following table shows the name of each port and possible causes for a failure to open. The mnemonics displayed for the NetROM for Windows product are the same as those used in the Windows 3.1 API and Windows Sockets specification, in addition to extensions made by Applied Microsystems.

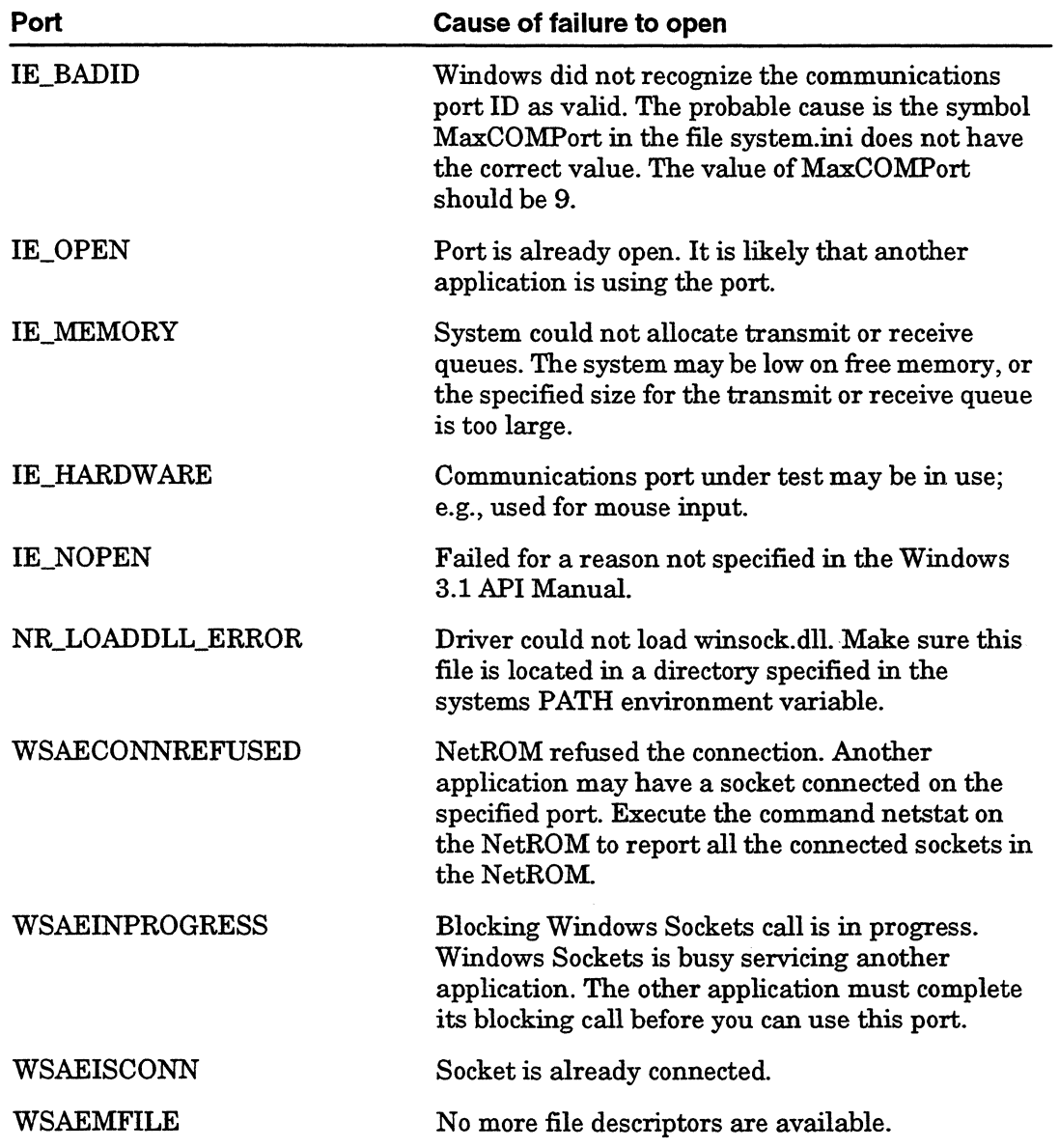

 $\mathcal{A}^{\pm}$ 

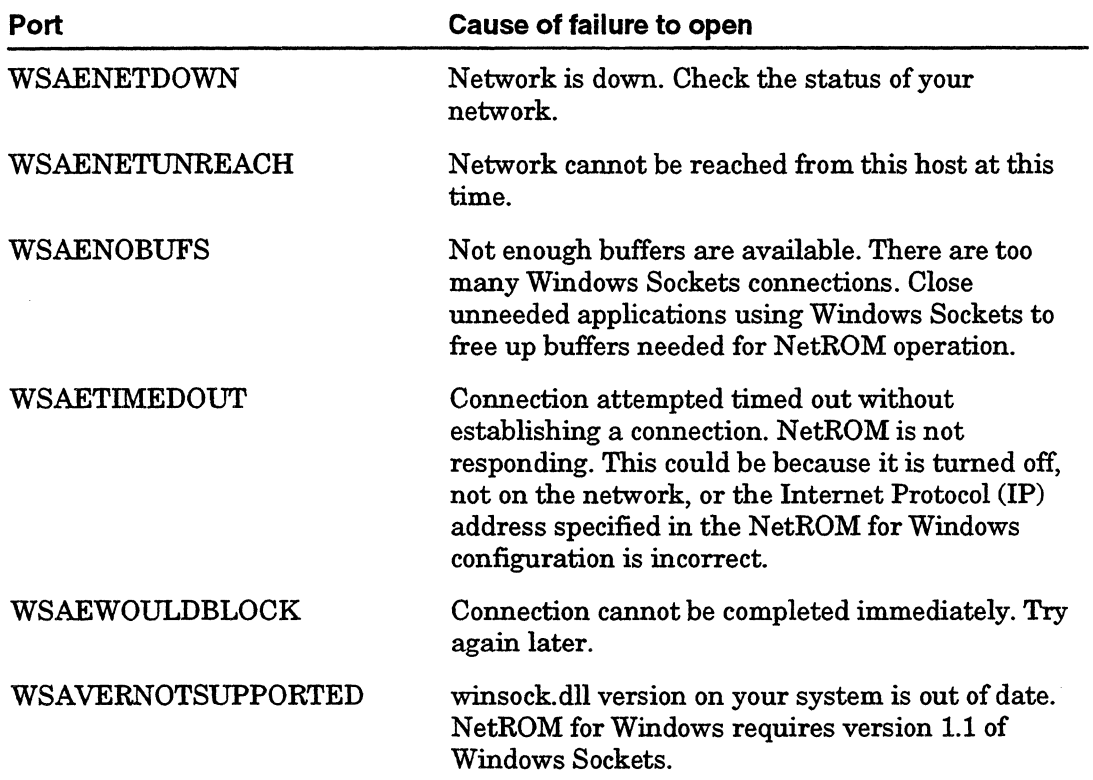

 $3\phantom{a}$ 

## **NetROM Notification Daemon**

The NetROM Notification Daemon is a program that must be running in the background when an application communicates with a NetROM using the Windows Communications API function EnableNotifications(). It does not need to run if the application communicating with the NetROM through a Windows COM port does not use EnableNotifications(). If you are not sure, assume your application does not use EnableNotifications(). If you have problems, try using it.

To configure COM port use, run the NetROM Configuration utility, then restart Windows before starting the notification daemon. To activate the notification daemon, double click on the NetROMNotification Daemon. You can then minimize the window or change to another application.

#### **>- To run the daemon automatically and minimized upon booting up Windows**

- 1. Click on the NetROM Notification Daemon icon in the NetROM for Windows workgroup.
- 2. Duplicate the program item using the Copy option from the Program Manager's File pulldown menu.
- 3. Move the copied program item to the StartUp workgroup.
- 4. Click on the NetROM Notification Daemon icon in the StartUp workgroup.
- 5. Execute the Properties option from the Program Manager's File pulldown menu.
- 6. Check the Run Minimized check box.
- 7. Click OK

## **Miscellaneous troubleshooting**

The following are some possible operational problems, their symptoms, and solutions:

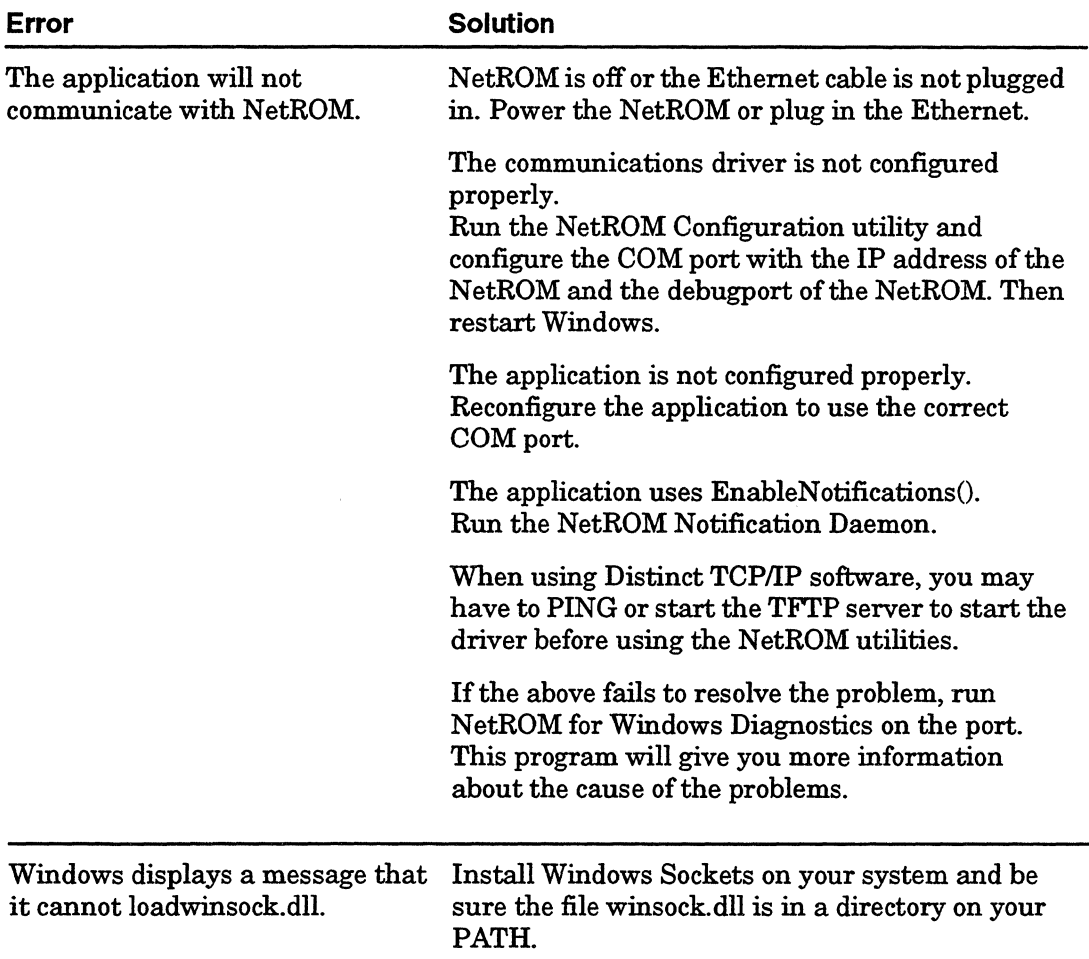

## **[Imml Applied Microsystems Corporation**

Applied Microsystems Corporation maintains a worldwide network of direct offices committed to quality service and support. For information on products, pricing, or delivery, please call the nearest office listed below. In the United States, for the number of the nearest local office, call 1-800-426-3925.

#### **CORPORATE OFFICE**

Applied Microsystems Corporation 5020 148th Avenue Northeast P.O. Box 97002 Redmond, WA 98073-9702 (206) 882-2000 1-800-426-3925 Customer Support 1-80O-ASK-4AMC (1-800-275-4262) TRT TELEX 185196 FAX (206) 883-3049

#### **EUROPE**

Applied Microsystems Corporation Ltd. AMC House South Street Wendover Buckinghamshire HP22 6EF United Kingdom 44 (0) 296-625462 Telex 265871 REF WOT 004 FAX 44 (0) 296-623460

#### **JAPAN**

Applied Microsystems Japan, Ltd. Arco Tower 13 F 1-8-1 Shimomeguro Meguro-ku Tokyo 153, Japan 3-3493-0770 FAX 3-3493-7270

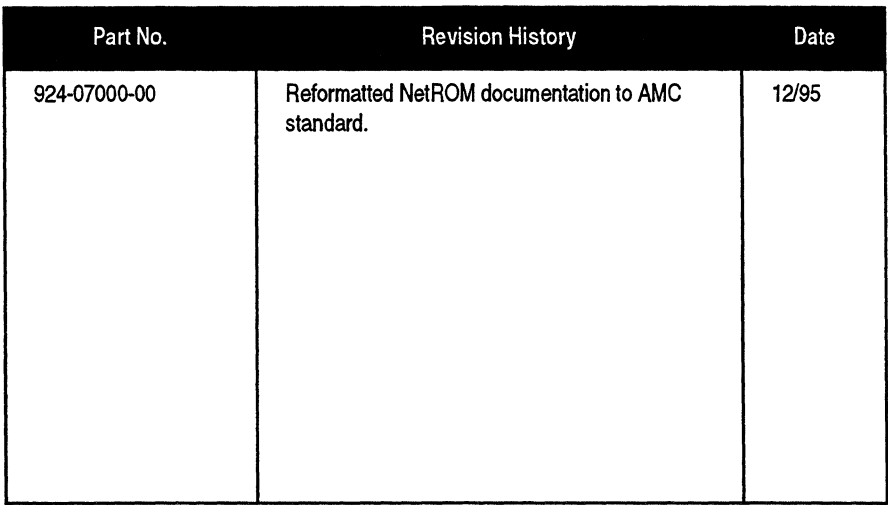

 $\sim$   $\sim$ 

PIN 924-07000-00 December 1995